■ELECOM WRC-X1800GS-B の場合

## 1. 配線

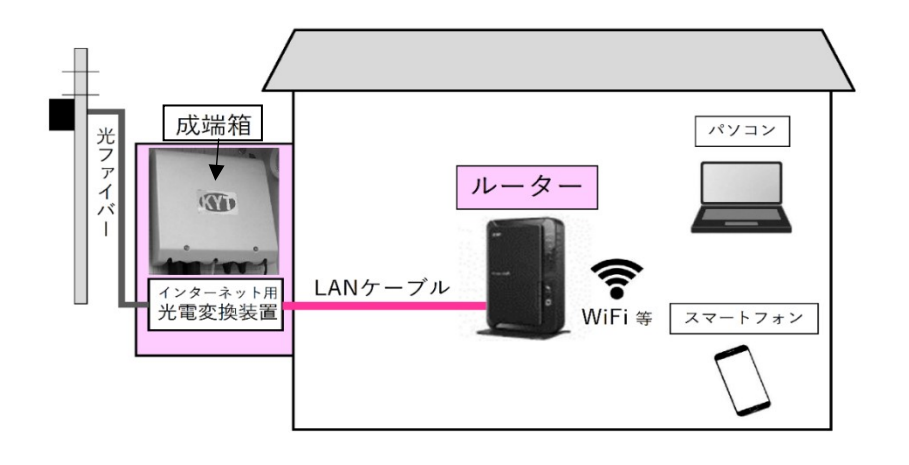

- ① 成端箱(光電変換装置)から伸びた LAN ケーブルを ルーターの INTERNET ポートへ接続します。
- ② ルーターの取扱説明書をお読みのうえ ルーターの動作モードをルーターモードに設定してください。

※AC アダプターの接続やルーターと PC・スマートフォンとの無線 Wi-Fi 接続はルーターの 取扱説明書【かんたんセットアップシート(初期値)】を お読みのうえ設定してください。

ルーター背面の例(WRC-X1800GS‐B)

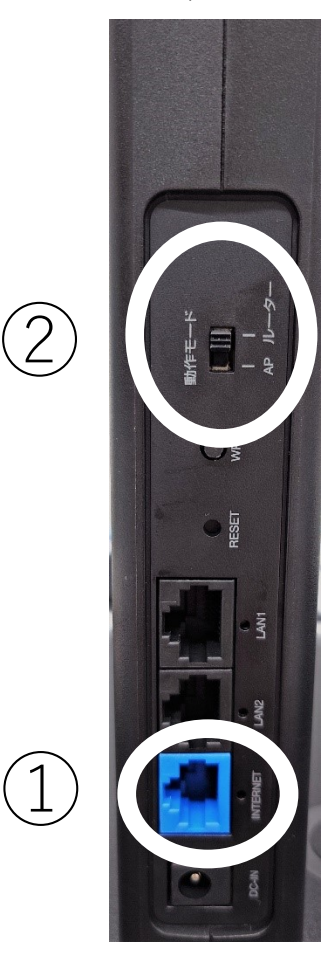

2. かんたんセットアップ4が起動した場合の設定方法

PC・スマートフォンとルーターを LAN ケーブル又は、Wi-Fi 接続するとインターネットブラウザ が起動して、「かんたんセットアップ4」が表示されます。

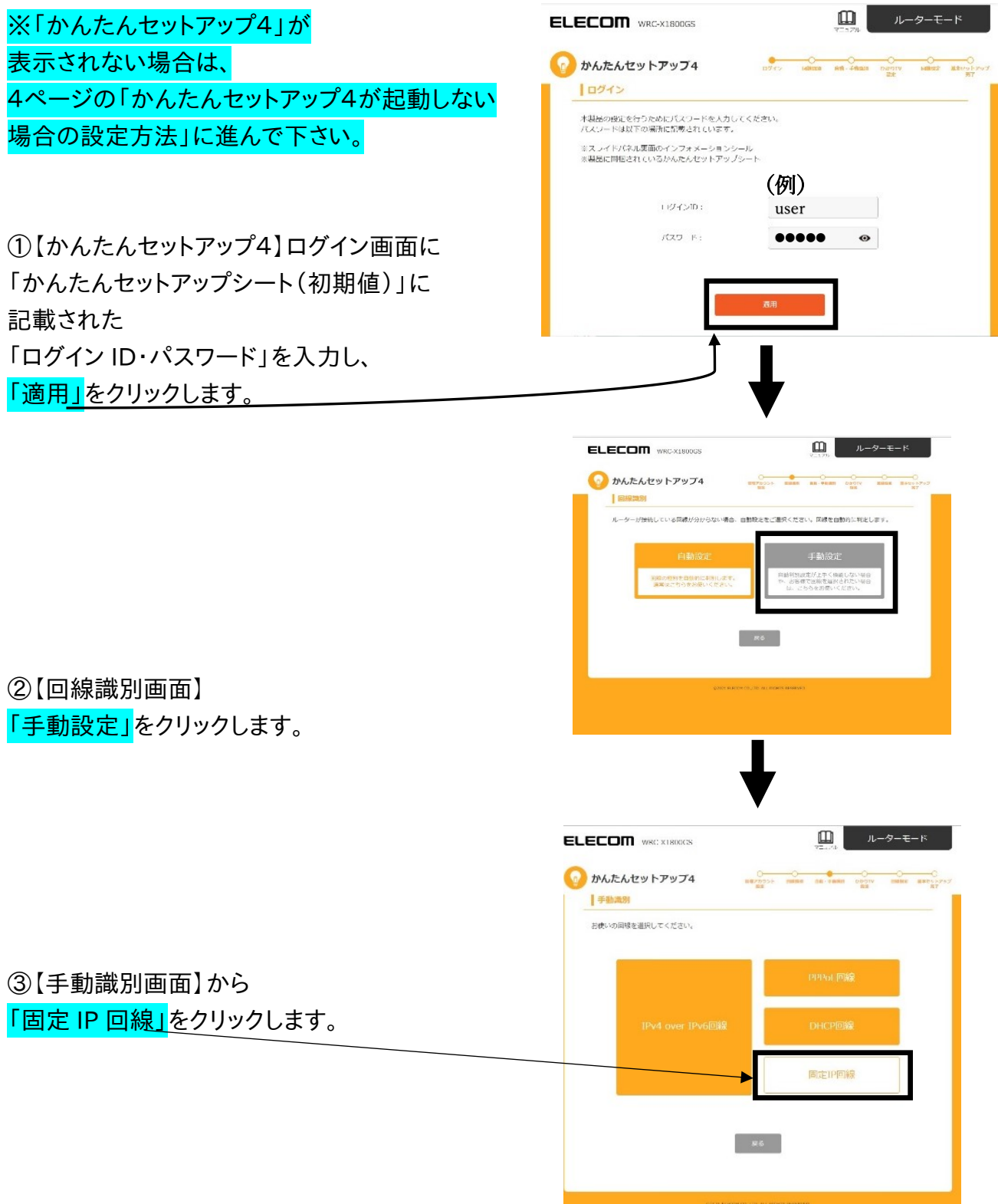

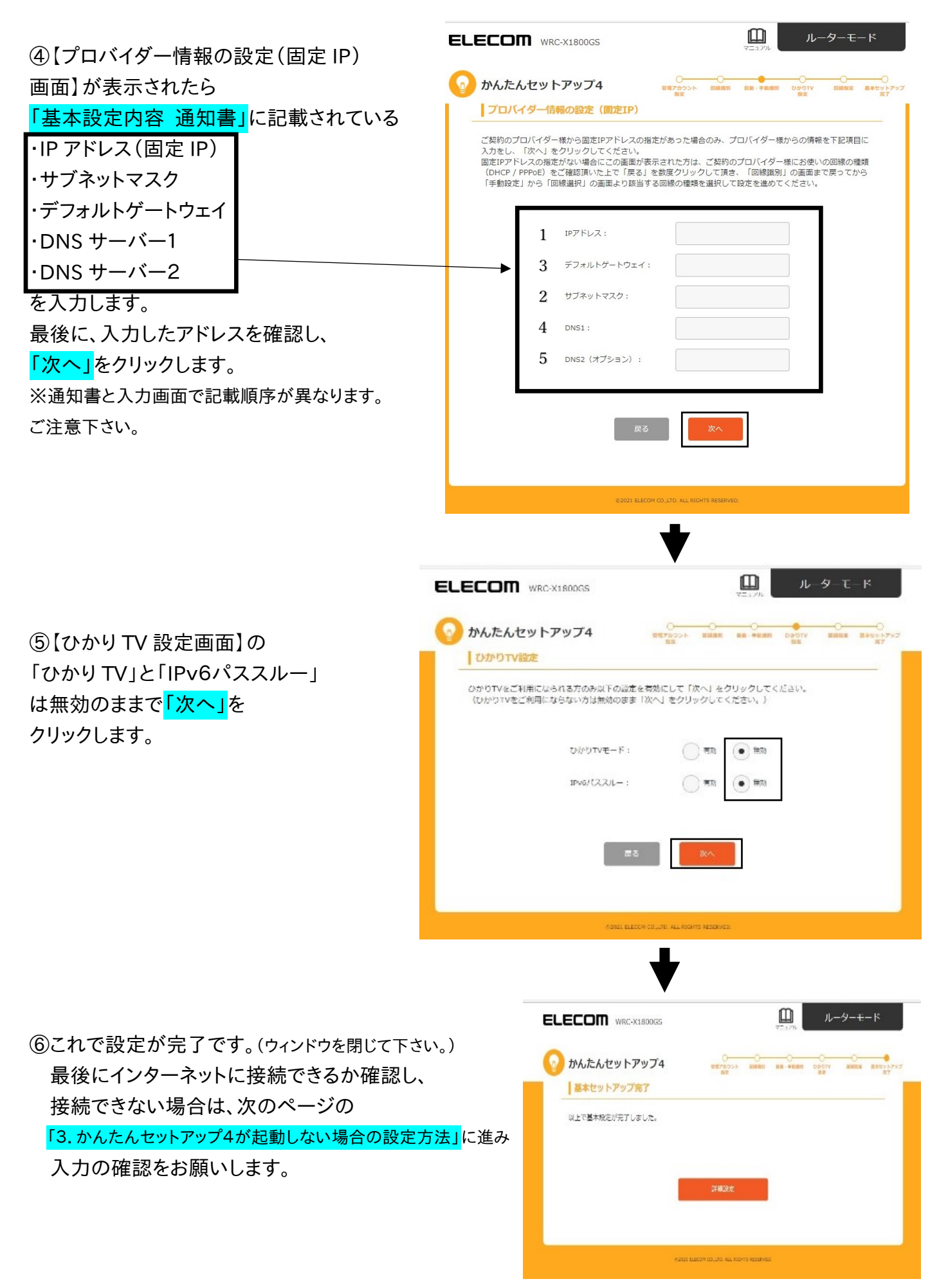

3. かんたんセットアップ4が起動しない場合の設定方法

①ブラウザ(Microsoft Edge・FireFox・Chrome 等)のアドレスバーにルーターの IP アドレスを入力し、 パソコンの Enter キーを押します。工場出荷時の IP アドレスは一部商品を除き「192.168.2.1」に 設定されています。 ※スマートフォンで設定の場合は、お使いのブラウザの検索バーに IP アドレスを入力して決定をタップして下さい。

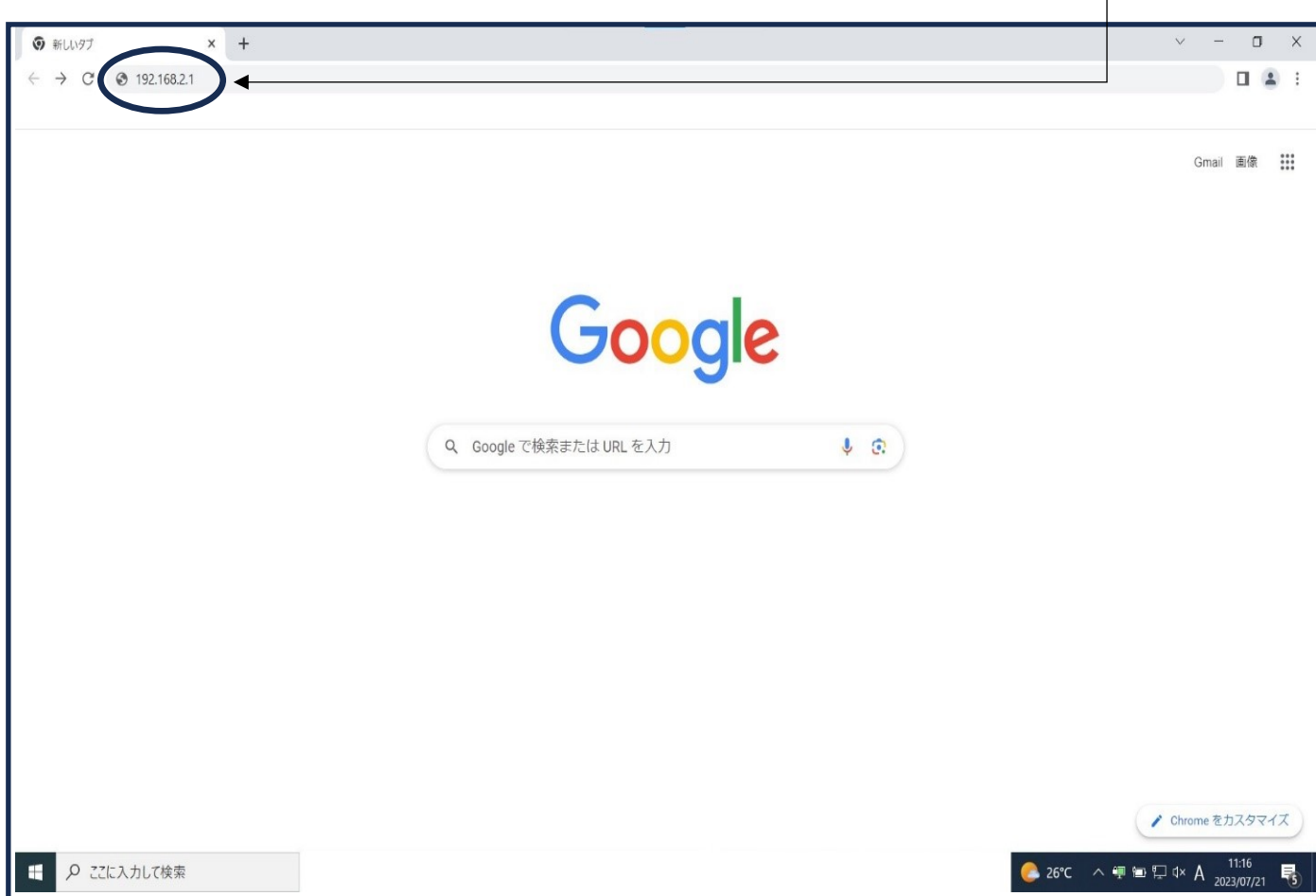

※ ルーターの取扱説明書と【かんたんセットアップシート(初期値)】の準備をして下さい。

ユーザー名 user ①【管理画面へのアクセス情報】に記載の パスワード ●●●●● 「ログイン ID・パスワード」を確認しながら サインイン インターネット接続設定をしていきます。 「ログイン ID・パスワード」を入れ 「サインイン」をクリックします。 **ELECOM** washing  $\frac{1}{\sqrt{2}}$   $\frac{1}{\sqrt{2}}$ HOME Ŵ I) ②【HOME 画面】が表示されます。  $\begin{array}{l} \textbf{D}.\textbf{A}\textbf{S}\textbf{M}\textbf{H}\\ \textbf{S}\textbf{S}\textbf{B} & \textbf{M}\textbf{A}\textbf{M}\textbf{H}\textbf{H}\\ \textbf{S}\textbf{S}\textbf{B} & \textbf{M}\textbf{A}\textbf{M}\textbf{H}\textbf{H}\textbf{H}\\ \textbf{S}\textbf{S}\textbf{B} & \textbf{M}\textbf{B}\textbf{B}\textbf{H}\textbf{H}\\ \textbf{S}\textbf{S}\textbf{B} & \textbf{M}\textbf{A}\textbf{M}\textbf{H}\textbf{H}\textbf{H}\\ \textbf{$  $Q$  or  $\overline{Q}$ 「WAN&LAN」を選択し、 **SED werehold the**<br>High constants 【WAN&LAN】画面を表示します。  $\mathbf{a}$ 「WAN」を選択します。

③【WAN 設定画面】で WAN アクセスタイプで 「固定 IP」を選択し、「適用」を

クリックします。

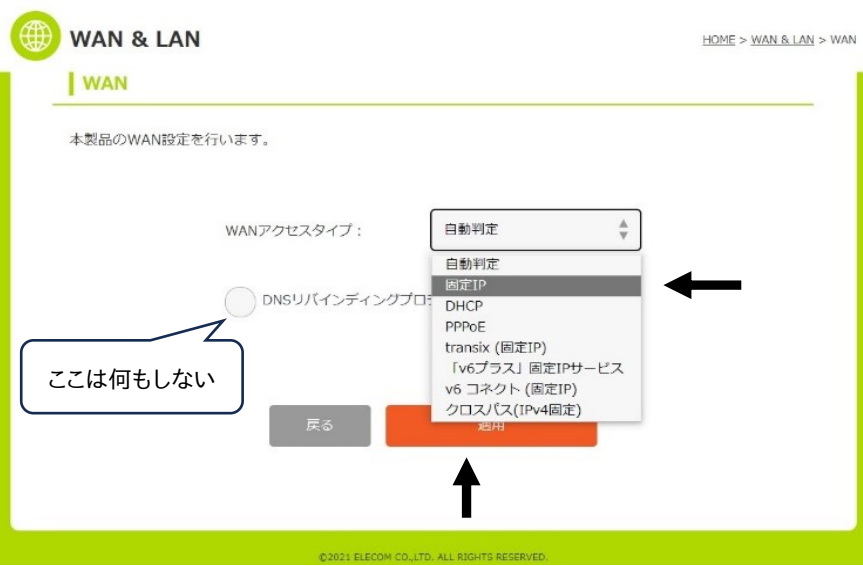

(例)

キャンセル

WAN & LAN WAN & LA

LAN

吅

ルーターモード

このサイトにアクセスするにはサインインしてください http://192.168.2.1 では認証が必要となります 

**ELECOM** WRC-X1800GS

④「基本設定内容 通知書」に記載されている

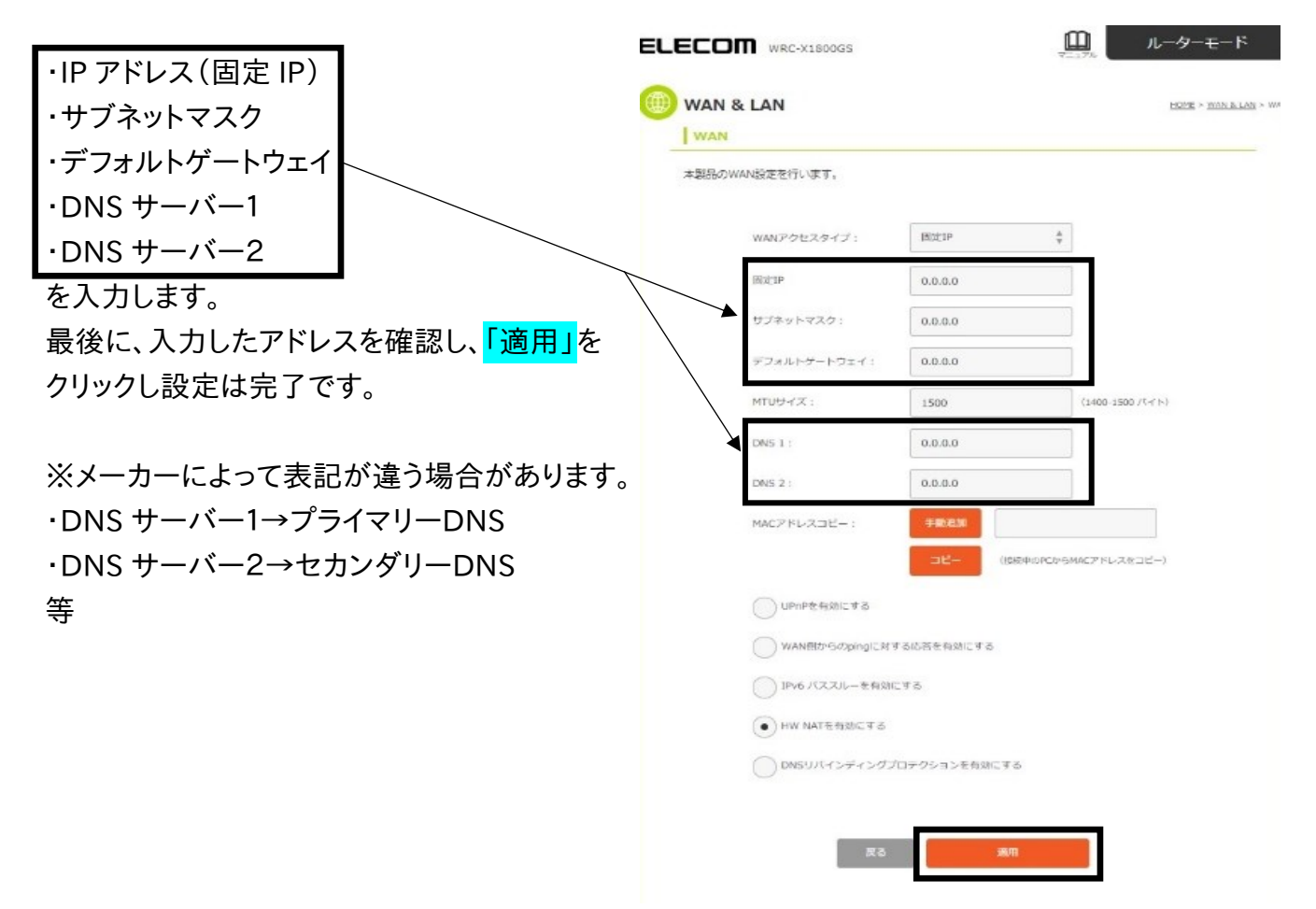

⑤これで設定は完了です。 最後にインターネットに接続できるか確認し 接続できない場合はもう一度 「3.かんたんセットアップ4が起動しない場合の設定方法」に戻り 入力する数字・英語・記号を再度確認して 設定をして下さい。